### **Практическая работа №12**

# **Нанесение размеров. Создание размерных стилей.**

**Размеры показывают геометрические величины объектов, расстояния и углы между ними, координаты отдельных точек.**

В **AutoCAD** используется 11 типов размеров, которые можно разделить на три основных типа: линейные, радиальные и угловые. Команды простановки размеров находятся в падающем меню **Dimension (Размеры).** Для удобства можно воспользоваться пиктограммами на одноименной панели инструментов

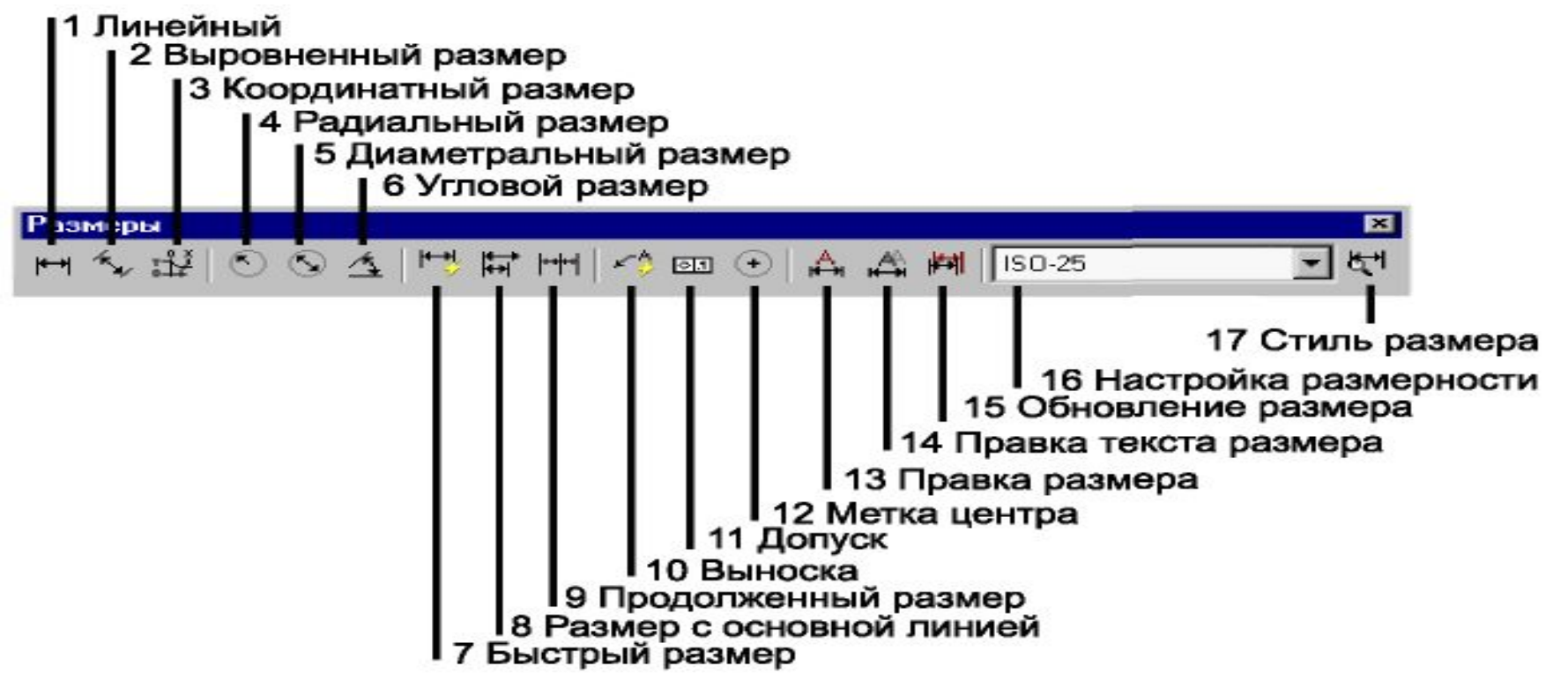

#### **РАЗМЕРЫ В AUTOCAD ВКЛЮЧАЮТ СЛЕДУЮЩИЕ ЭЛЕМЕНТЫ:**

**1,2 – выносные линии -** проводятся от объекта к размерной линии;

**3 - размерная линия** *-* линия со стрелками, выполненная параллельно соответствующему измерению;

**4 - размерный текст** *-* текстовая строка, содержащая величину размера и другую информацию;

**5 - размерные стрелки***;*

**6 - выноски** используются*,* если размерный текст невозможно расположить рядом с объектом.

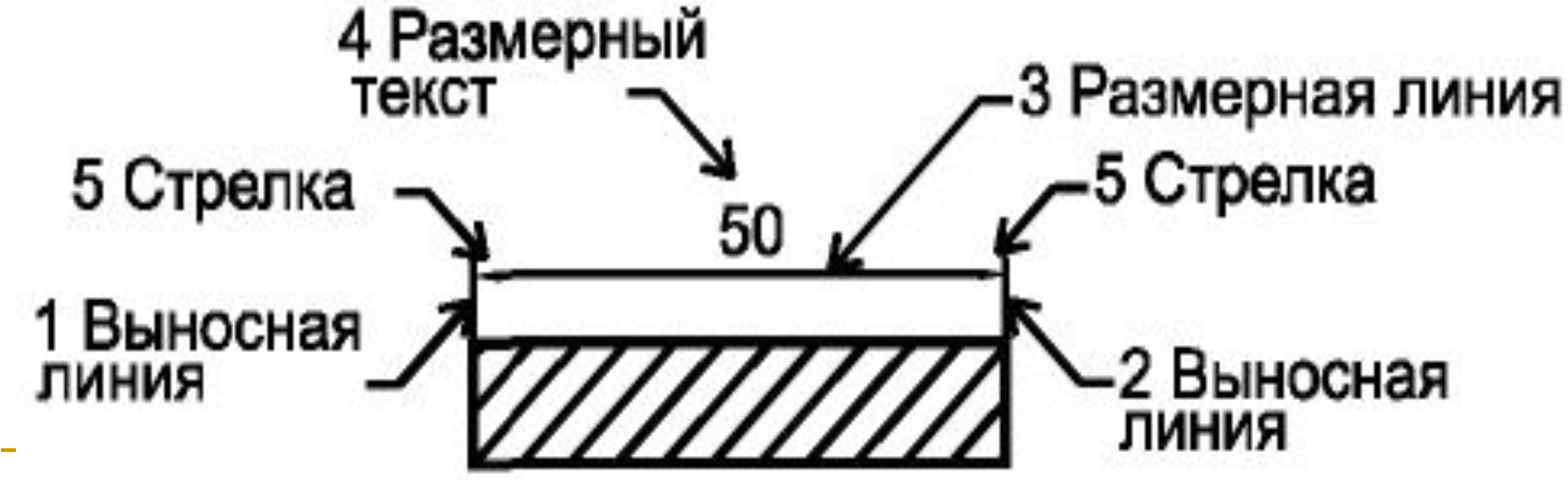

## **НАСТРОЙКА РАЗМЕРНОГО СТИЛЯ**

**Размерный стиль** *–* поименованная совокупность значений всех размерных переменных, определяющих вид размера на чертеже.

Изменить размерный стиль можно:

- •Вызвав команду *Размерные стили* из ниспадающего меню *Размеры,*
- •Введя в командную строку \_**DIMSTYLE** После чего появится диалоговое окно Диспетчер размерных стилей

### **Управляющие коды и специальные символы**

Управляющие последовательности начинаются с двух знаков процента.

%%o - включение/отключение зачеркивания.

%%u - включение/отключение подчеркивания.

%%d - вставка символа градуса (°)

%%p - вставка символа допуска (±).

%%c - вставка символа диаметра круга.

%%% - вставка одного символа процента (%).